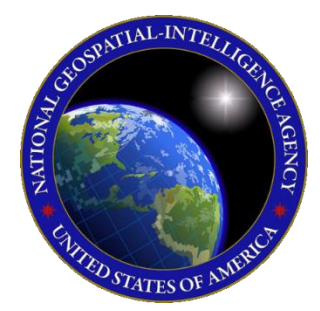

# QUICK START GUIDE Aero App for Windows

This Quick Start Guide gives users an overview of the various ways to install Aeronautical Application (Aero App) and obtain cycle data. As such, this Quick Start

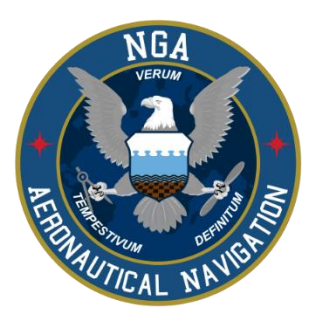

Guide provides important information that is required to start using Aero App.

To learn more about Aero App, refer to the official User Manual documentation provided in this link: [aeroapp.info/user-manuals/.](https://www.aeroapp.info/user-manual/)

Aero App for Windows requires Windows 10 and a minimum16 GB of available storage for Aero App and Aero App cycle data.

## 1. Troubleshooting

If you have problems that cannot be resolved, please contact the Aero App Support Team:

**Phone:** 954-323-2244 ext. 412 **Email: [aeroappsupport@hiltonsoftware.com](mailto:aeroappsupport@hiltonsoftware.com) Contact Form:** [aeroapp.info/contactus/](https://aeroapp.info/contactus/)

**Hours of Operation:** Monday - Friday 1000-1800 EST

### 2. Aero App Installation

Aero App can be installed from the following sources:

**Option 1. Aero App DVD:** NGA distributes the Aero App DVD to appropriate personnel.

**Option 2. Aero App Website:** To access the Aero App website, visit [aeroapp.info.](https://aeroapp.info/) Downloading Aero App requires an *Aero User Database* account [\(userdb.aeroapp.info/auth/register\)](https://userdb.aeroapp.info/auth/register) or a *GEOAxIS* account [\(geoaxis.nga.mil\)](https://geoaxis.nga.mil/).

### 3. Download Aero App Data

Download Aero App data from the following sources:

**Option 1. Aero App:** Data can be downloaded directly from Aero App. Downloading Aero App data requires an *Aero User Database* [\(userdb.aeroapp.info/auth/register\)](https://userdb.aeroapp.info/auth/register) or a *GEOAxIS* account [\(geoaxis.nga.mil\)](https://geoaxis.nga.mil/).

- 1. Tap **App Mgmt** on the *Main Menu.*
- 2. Tap **Data** on the *Secondary Menu*.
- 3. Tap **Download**.
- 4. Log in using Aero User Database or GEOAxIS credentials.
- 5. Tap **Connect**.
- 6. Follow the prompts then tap **Download** to begin the downloading process.

**Option 2. Aero App DVD:** A physical DVD available through Defense Logistics Agency.

**Option 3. Aero App Website:** To access the Aero App website, visit [aeroapp.info.](https://www.aeroapp.info/)

Downloading Aero App data requires an *Aero User Database* account [\(userdb.aeroapp.info/auth/register\)](https://userdb.aeroapp.info/auth/register) or a *GEOAxIS* account [\(geoaxis.nga.mil\)](https://geoaxis.nga.mil/).

- 1. Navigate to **Downloads** from the main menu and select *Data*.
- 2. Log in using GEOAxIS or Aero User Database credentials.
- 3. From the Cycles tab, click **cycles**.
- 4. Select desired cycle.
- 5. Select desired data with the appropriate ZIP and SIG files and the downloading process will begin.

**Option 4. Aero Data Server (ADS):** A server that handles the deployment of Aero App data to clients through mobile devices over a locally hosted Wi-Fi network.

- 1. Tap **App Mgmt** on the *Main Menu*.
- 2. Tap **Data** on the *Secondary Menu*.
- 3. Tap **Download**.
- 4. Users will be presented with options to Discover, enter Host and Port numbers, and Connect. Tap **Discover** and a list of ADS servers will display.
- 5. Alternatively, users can manually connect to a server by entering the Host and Port numbers, respectively, in provided fields.
- 6. Once entered, tap **Connect** to connect to a server.
- 7. Follow the prompts then tap **Download** to begin the downloading process.

**Option 5. On Device:** This requires an SD card and pre-downloaded data. Refer to [Section 4](#page-2-0) for steps on how to sideload data from the Aero App DVD to an SD card via USB.

- 1. Tap **App Mgmt** on the *Main Menu*.
- 2. Tap **Data** on the *Secondary Menu*.
- 3. Tap **Download**.
- 4. Tap **On Device** and a Brower for data files popup will appear.
- 5. Locate your SD card.
- 6. Select the desired downloaded data then tap **Select**.
- 7. The data will load onto your device.

### <span id="page-2-0"></span>4. Sideload Aero App Data

Aero App provides users the ability to sideload data from trusted sources into Aero App. Data such as User Maps, User Waypoints, CRD files, Pins, and Documents. The following sources could be used to sideload Aero data:

- Aero App DVD
- SD Card

**Option 1. Aero App DVD:** NGA distributes the Aero App DVD to the appropriate personnel.

**Option 2. SD Card:** An SD card could be used to store Aero data.

- 1. Insert your SD card into a Windows computer.
- 2. Open **File Explorer** and navigate to Devices and drives to locate your SD card.
- 3. Double-click on your **SD card** to open Internal Storage.
- 4. Drag the desired data files including Global from the appropriate source (DVD, AWS, or ADS).

#### 5. Manage and View Data

Aero App data updates are released periodically. Aero App users are presented with the Data Status page which allows users to view information pertaining to the data cycle. There are options to download and delete cycles, view effective dates, swap cycles, and load downloaded data to make them active or to keep them on standby.

- 1. Tap **App Mgmt** on the *Main Menu*.
- 2. Tap **Data** on the *Secondary Menu*.
- 3. The loaded data will display **Found**.
- 4. Notice the 'No active cycle' message. Move the loaded data into Standby Cycle by tapping **Move to Standby**.
- 5. Swap data from Standby Cycle to Active Cycle by tapping **Swap Cycles**. Notice 'No active cycle' message has been removed.
- 6. Tap **View** to list all files in Active Cycle.